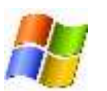

## **Windows PC** を使って、 録音および録音した音声を共有リンクで提出する

録音するためのデバイス:  $\triangleright$  Windows PC  $\bigtriangleright$ > 市販のマイク ↓ 録音に使用するソフトウェア :サウンドレコーダー (Windows PC に標準搭載されています) [サウンドレコーダー](https://ja.wikipedia.org/wiki/%E3%82%B5%E3%82%A6%E3%83%B3%E3%83%89_%E3%83%AC%E3%82%B3%E3%83%BC%E3%83%80%E3%83%BC) ウィキペディア サウンド レコーダー ● 録音の開始(S)  $0:00:00$  $\left( 2\right)$ 録音した音声をアップロードするアプリ<mark>を次の中から1つ選んでください</mark>。 > Dropbox ▶ それ以外のクラウド・ストレージ・サービス (One Drive Google Drive はど) 【手順(簡易版)】 ① サウンドレコーダーを使って録音する ② 選んだアプリを使って、アップロードする ③ 共有リンクを作成する ④ その共有リンクをメールで教員に送る1

◆ わからないことがあれば、[noriko@center.konan-u.ac.jp](mailto:noriko@center.konan-u.ac.jp) にメールを送ってください 「件名:録音について」

```
【手順(詳細版)】
```
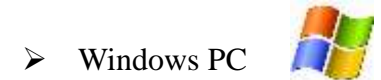

1) 以下のリンクをよく読んで、録音可能な環境を整えてください。

Windows 標準機能「サウンドレコーダー」でマイク音声を録音しよう

[http://michisugara.jp/archives/2013/sound\\_recorder.html](http://michisugara.jp/archives/2013/sound_recorder.html)

## 2) 録音の仕方

課題文を録音してください。

3) 録音が終わったら、課題文1という名前をつけて、保存してください。

## 4) 共有リンクの作成方法

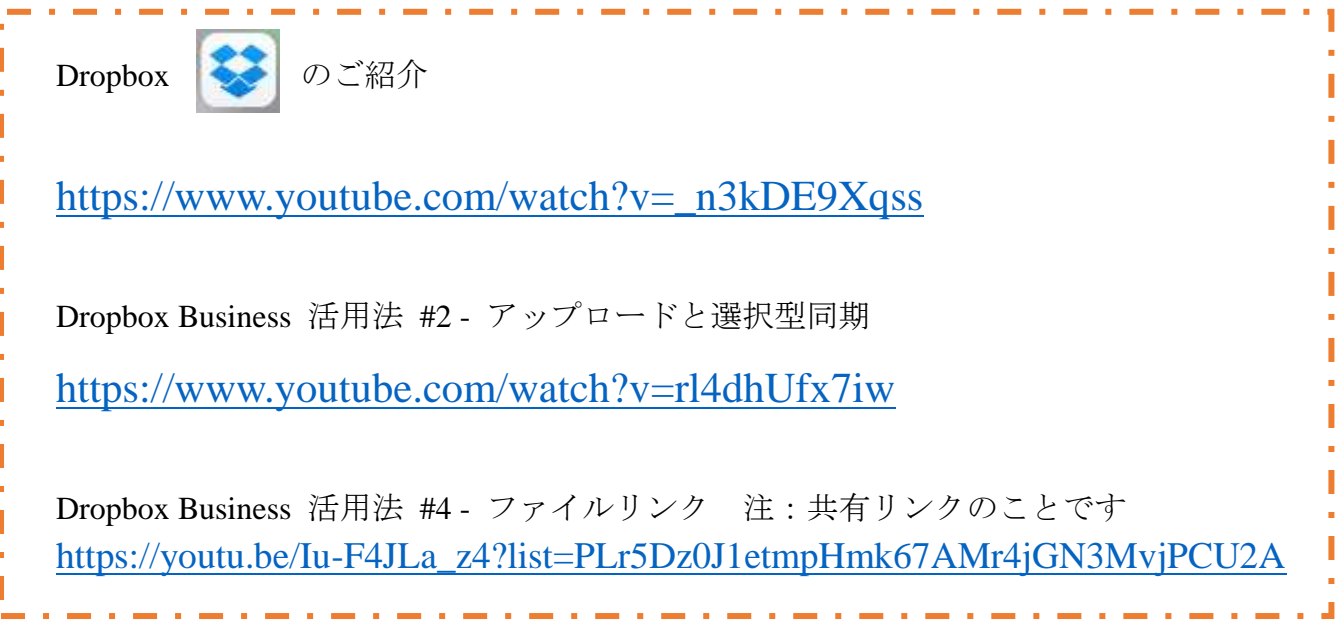

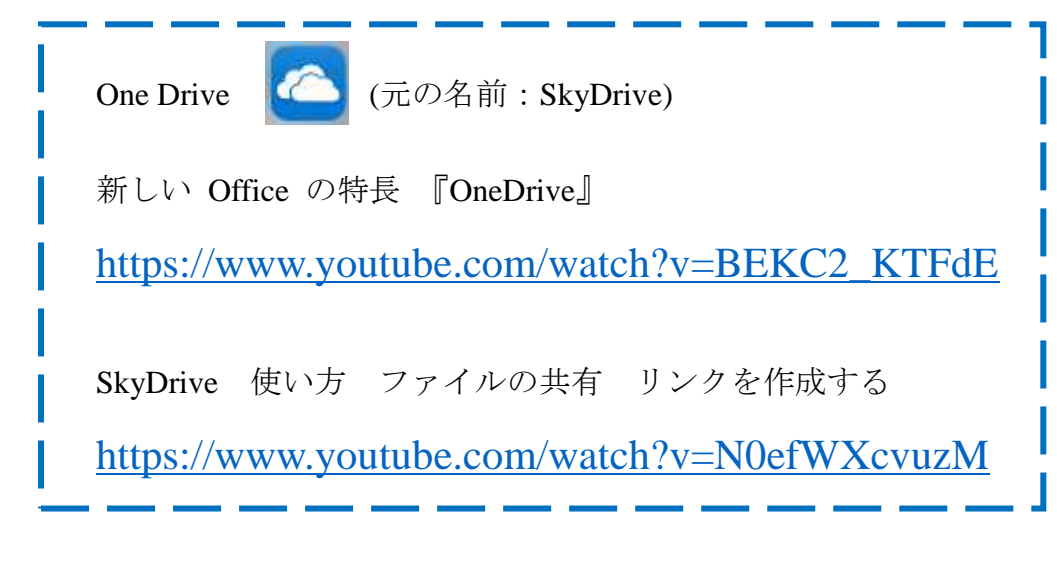

Google Drive

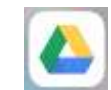

Go Google: Google Drive (英語)

<https://www.youtube.com/watch?v=wKJ9KzGQq0w>

Google ドライブのファイルを共有する パソコン

[https://support.google.com/drive/answer/2494822?co=GENIE.Platform%3](https://support.google.com/drive/answer/2494822?co=GENIE.Platform%3DDesktop&hl=ja&oco=1)

[DDesktop&hl=ja&oco=1](https://support.google.com/drive/answer/2494822?co=GENIE.Platform%3DDesktop&hl=ja&oco=1)

5) デスクトップ画面に戻り、メールを教員宛に作成してください。

宛先 : **[noriko@center.konan-u.ac.jp](mailto:noriko@center.konan-u.ac.jp)**

件名:学部学科、氏名

 $\circ$ 

本文の部分に、ペースト機能を使って共有リンクのアドレスを貼ってください。

6) 教員から「音声ファイルを受信しました」というメールを受け取るまで、クラウド・ ストレージ・サービスに保存した「課題 **1**」を削除しないでください。

教員から「音声ファイル受信しました」というメールを受け取る前に、クラウド・ストレ ージ・サービス内の音声ファイルを削除してしまうと、教員は貴方が録音した「課題 1」 にアクセスすることができません。

注意:共有リンクの送信」以外の方法は、できません。

- ◆ わからないことがあれば、[noriko@center.konan-u.ac.jp](mailto:noriko@center.konan-u.ac.jp) にメールを送ってください 「件名:録音について」
- 【保存版】ファイル共有の基本と OS 別設定・利用マニュアル <https://navi.dropbox.jp/file-sharing>

以上